## **Email forwarding look-up instructions, LDAP**

Host: query.directory.cornell.edu Path: o=cornell university,c=us Attributes: cornellEduMailDelivery mailRoutingAddress

The following instructions were developed using Windows 10. Please send Oliver <oh10> corrections. Thank you!

#### See also

- LDAP look-up tips and tricks
- · Directory look-up tips from CIT
- Attributes (CIT's page listing CU's LDAP attributes; NetID credentials required to view)
- https://confluence.cornell.edu/x/mAQ5Bg
- Affiliations and Entitlements (CIT's page listing people's affiliations, including "former postdoc"; NetID credentials required to view)
  https://confluence.cornell.edu/x/dobgEQ

## New idea from Oliver, 12/14/16

Get data from Quest tool, within a NetID's Advance Properties:

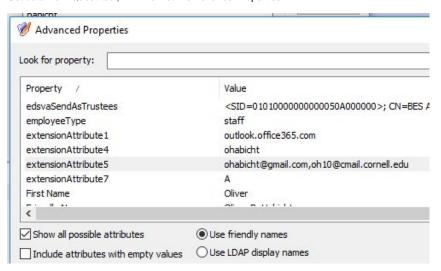

So:

Find NetID within Quest's Name field (Find: Users, etc.) and then right-click to get Advanced properties.

Select "Select all possible attributes". For any attribute, you can double-click to open, making cut-and-pastes easier.

Interesting ones include:

- cornelledu (this brings up some interesting ones which are below)
- extension (this brings up some interesting ones which are below)
- cornelleduEntitlementsOptin
- cornelleduMailDelivery
- cornelleduaffiliation (useful to see if person was a "former postdoc", regardless of current affiliation)
- extensionAttribute1 (for some, it's "notproxy.mail.cornell.edu")
- extensionAttribute5 (useful, at least per screenshot example, above)
- Account Is Disabled (edsaAccountIsDisabled)
- edsaAccountLockedOut
- See also:
  - Directory look-up tips from CIT
  - Attributes (CIT's page listing CU's LDAP attributes; NetID credentials required to view)

# Option for when full Quest tool not installed

### Quick instructions

- (1) Download and launch pre-configured application Oliver pre-populated, "Cornell mail routing look-up".
- (2) Enter look-up results desired (attributes) and search term (NetID).

Under Options tab => Attributes:

cornellEduMailDelivery mailRoutingAddress

Under Search tab => E-Mail:

whatever NetID you are looking up

### **Detailed instructions**

(1A) Download application

If not using Oliver's pre-configured version above, download pristine Windows application from:

http://www.ldapadmin.org/

#### Notes:

- No need to install this application. Just copy and run.
- File downloads as a zip file containing a folder containing this one application. Odd!.
- As of this write-up's date, version per downloaded file was "LdapAdminExe-w32-1.7.1".

(1B) Launch application

• Dismiss confirmation for your system to accept it as your default LDAP browser. (No need to run it as an Admin.)

(1C) Configure application. If not using Oliver's pre-configured version above, the parameter are:

General tab => Host

• query.directory.cornell.edu

General tab => Base:

• o=cornell university,c=us

(If you leave this second part out, just get a dismissable error; and you'll need to enter this info in the Path, per below.)

Right-click on ou=People, or in the Search add

Path:

• ou=people,o=cornell university,c=us

#### **KEY PARTS:**

\_\_\_\_\_

(2A) Options tab => Attributes:

- cornellEduMailDelivery mailRoutingAddress
- Also can try:
  - o ,displayName

(2B) Search tab => E-Mail:

· whatever NetID you are looking up

Other info, FYI. Port: 389. LDAP v3.

I also it all to work using the following alternative, which nominally requires an install: https://sourceforge.net/projects/jxplorer/